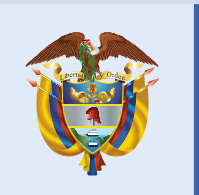

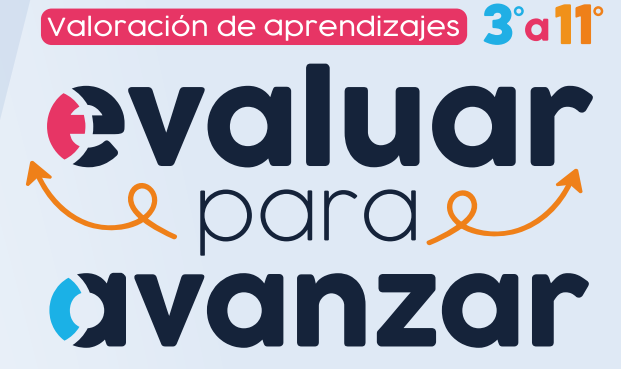

Evaluar para Avanzar 3º a 11º **¡Trabajando juntos por el aprendizaje!**

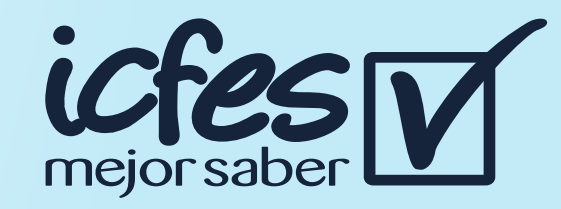

## Paso 4

Paso 3

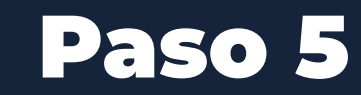

En caso de inquietudes o requerimientos de apoyo sobre la estrategia Evaluar para Avanzar 3º a 11º puede escribir al correo electrónico evaluarparaavanzar@icfes.gov.co

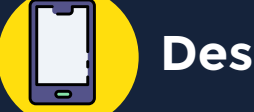

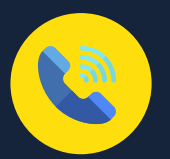

## **Docentes**

## **Consulte los resultados de** Evaluar para Avanzar 3º a 11º 2022

Utilice el icono $\blacksquare$  para descargar el reporte a consultar, la plataforma le mostrará una ventana de confirmación informando que va a descargar el reporte del Instrumento de valoración, en este caso Matemáticas, del Grado, en este caso Cuarto 4º y del curso correspondiente en este caso 401 y la fecha de presentación.

Se mostrarán los **resultados** de cada grado, curso e instrumento de valoración, que se han generado derivados de las modalidades de presentación que ha empleado para presentar a sus estudiantes.

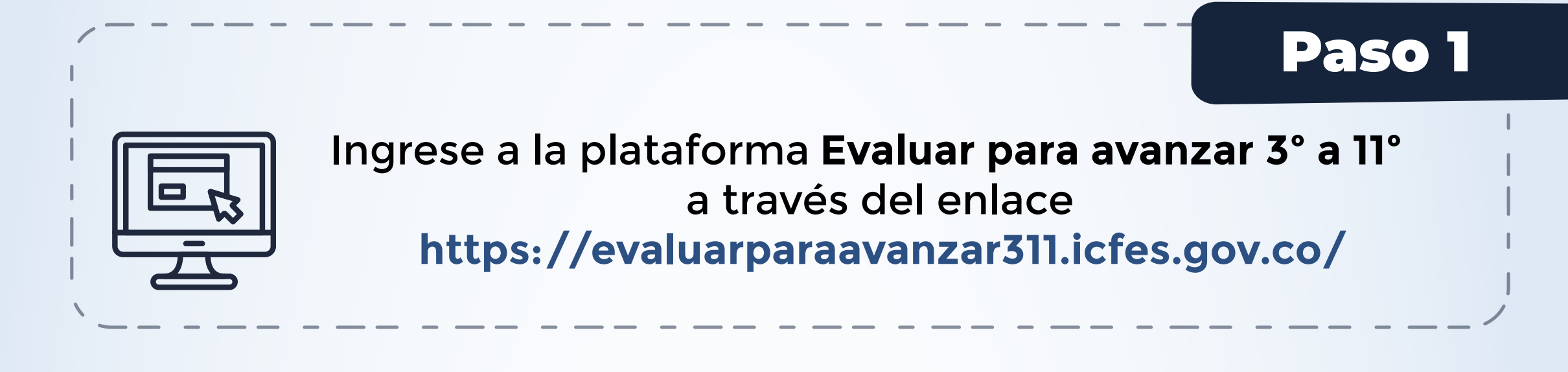

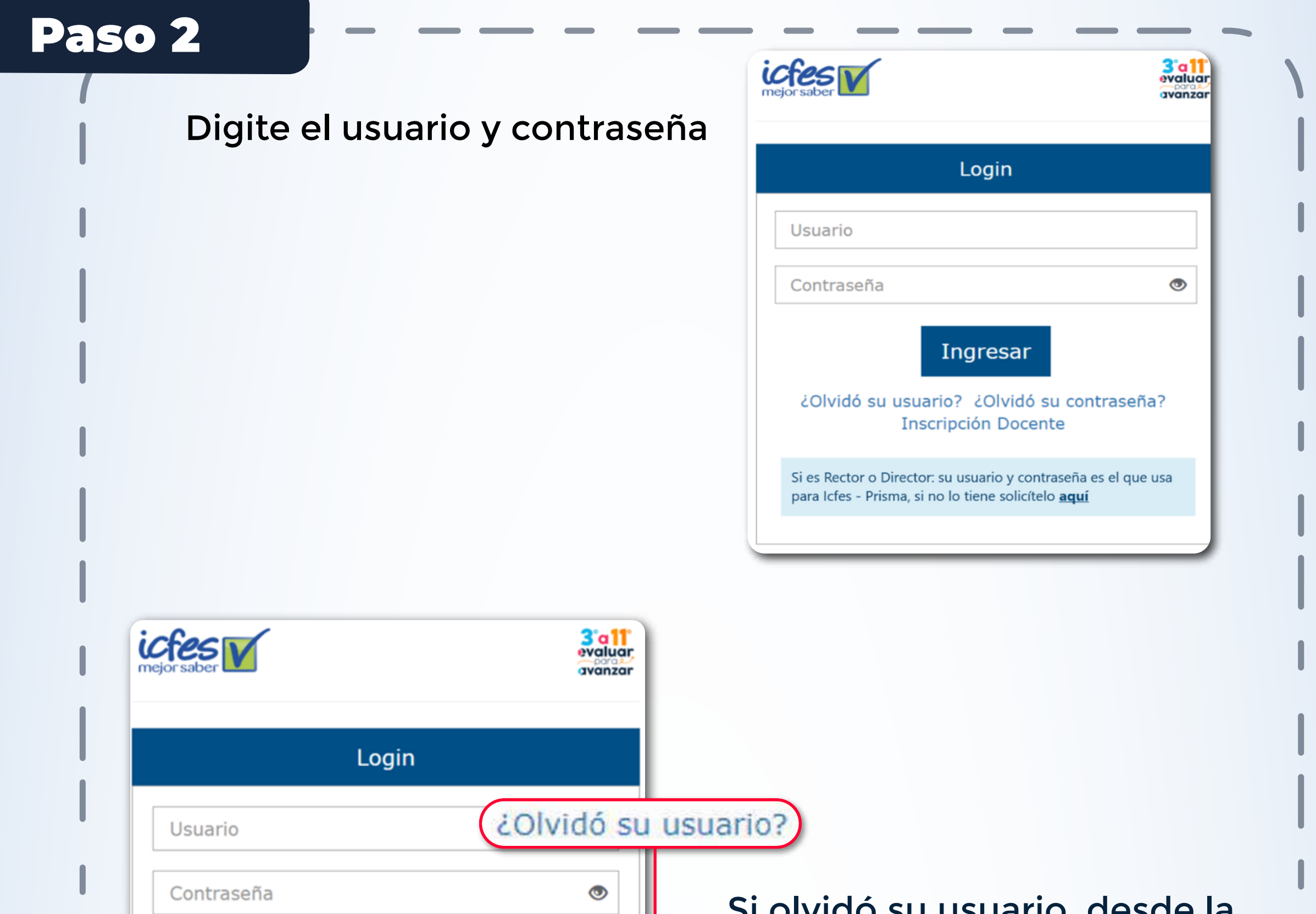

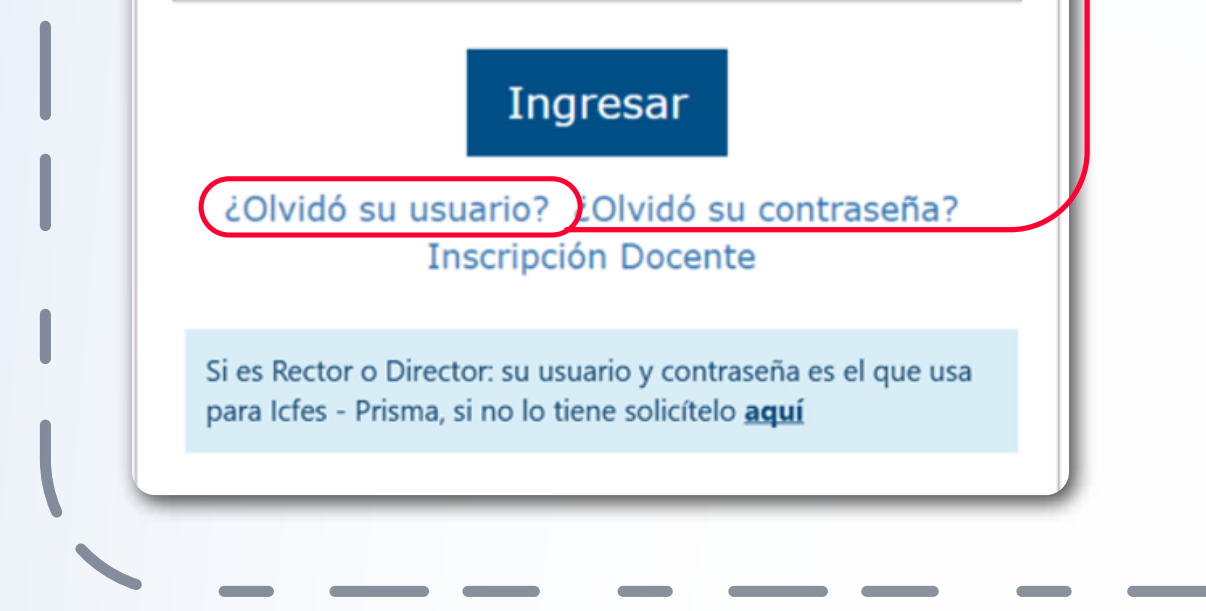

Guarde el **archivo .zip** descargado en la ubicación de su preferencia, sugerimos que utilice una carpeta identificada con el **Grado** e **Instrumento** para el que está descargando los reportes. Al abrir el **archivo .zip** encontrará dos archivos en Excel, uno denominado **Sabana** y el otro **Reporte**.

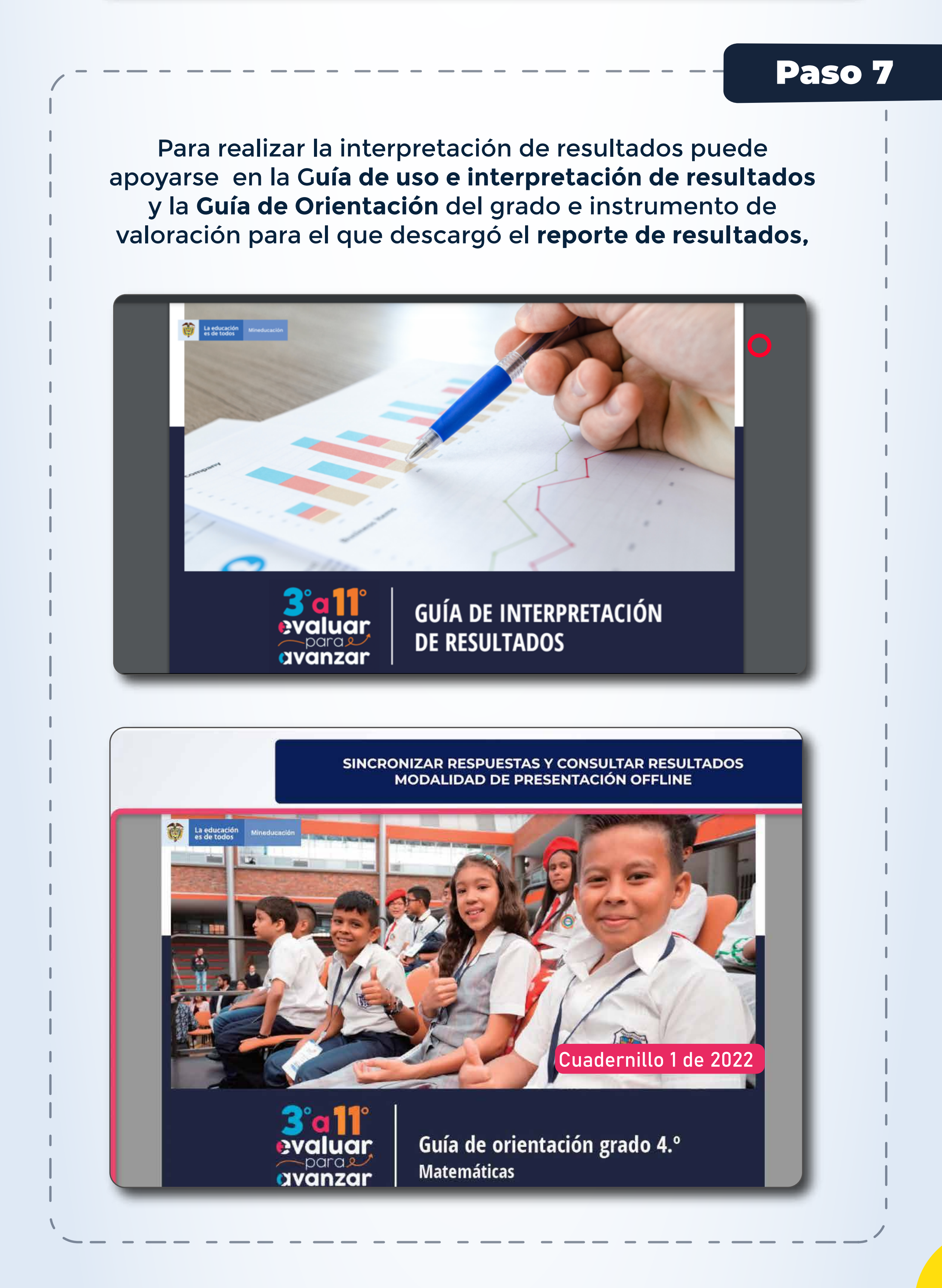

A continuación, se describen los pasos para consultar los resultados de **Evaluar para Avanzar 2022** .

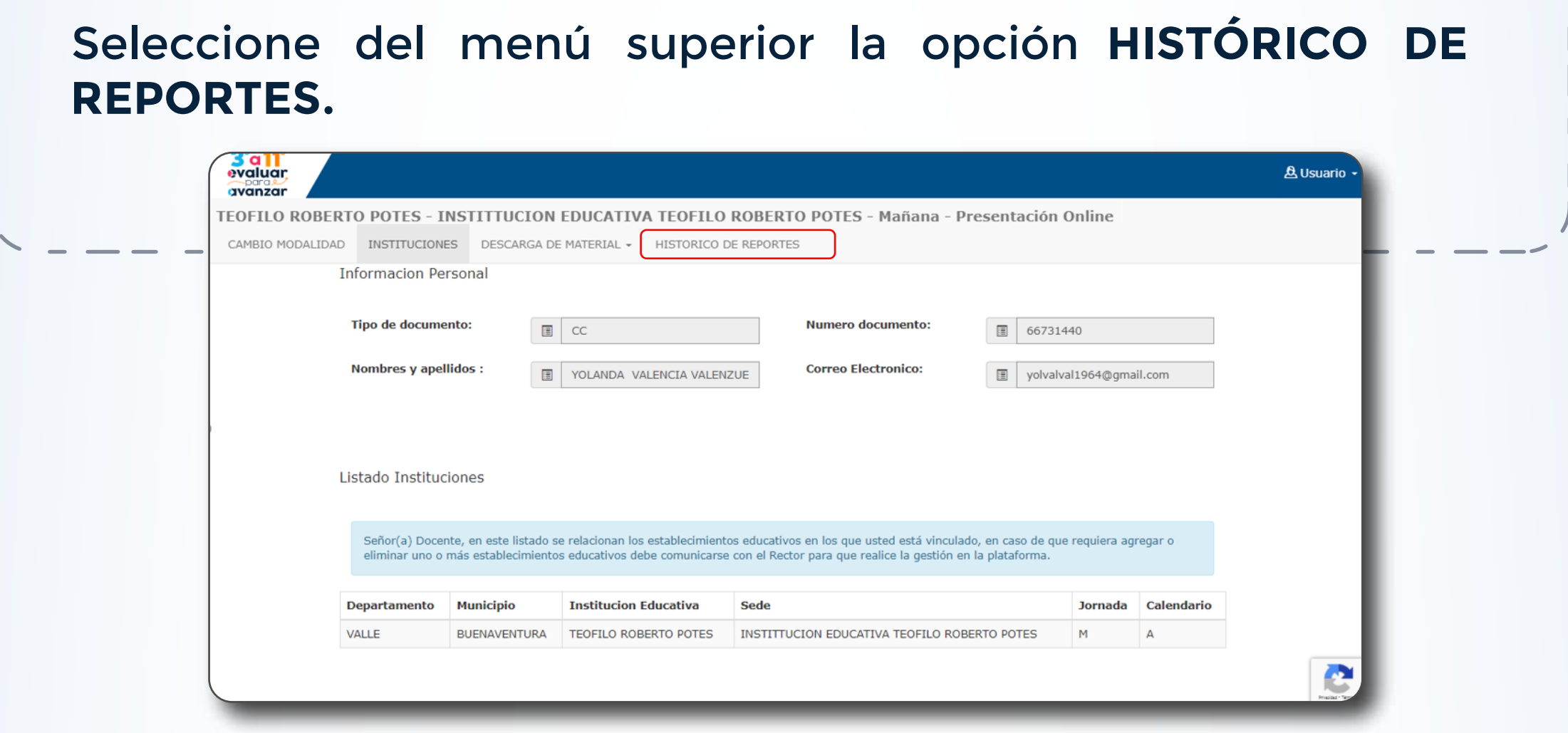

## Paso 6

**Canal telefónico desde Bogotá 601-3793810**

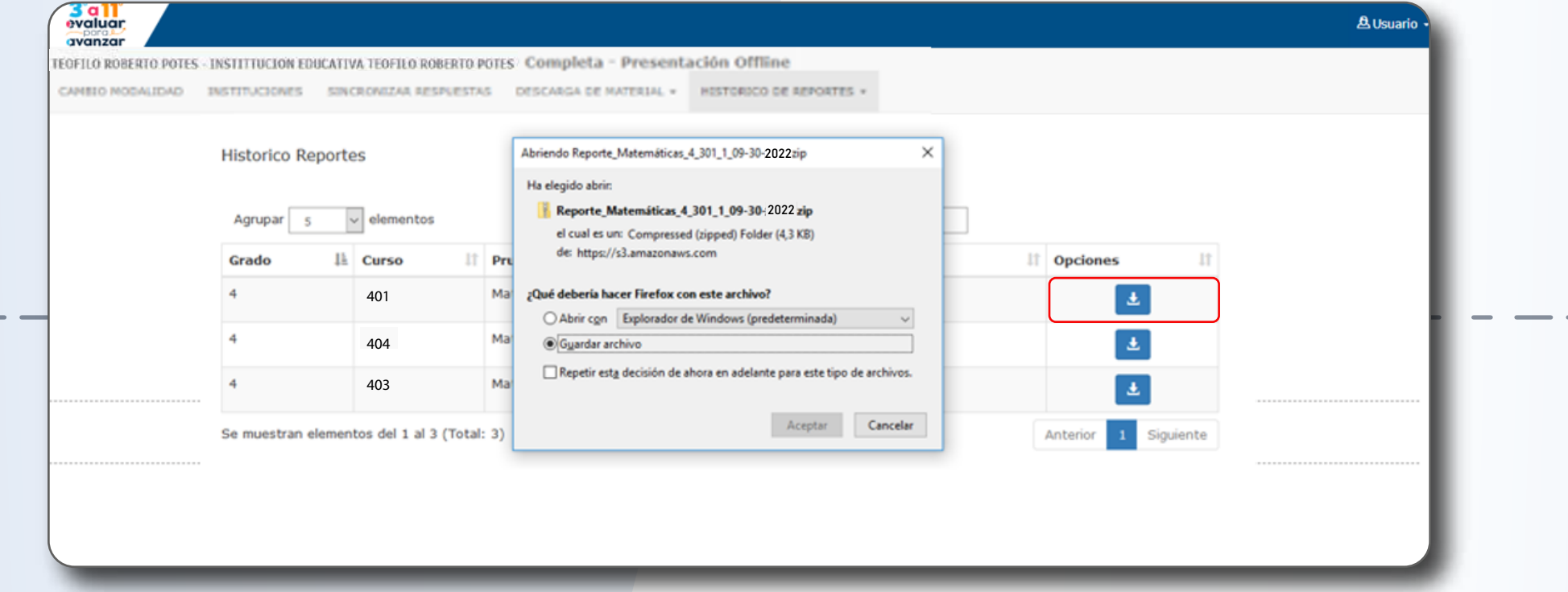

**Desde un número fijo nacional a la línea gratuita 018000-115004 Desde celular 601- <sup>3793810</sup>**

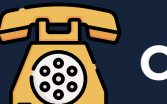

Si olvidó su usuario, desde la página de inicio de la plataforma puede ingresar a la opción **¿Olvidó su usuario?** 

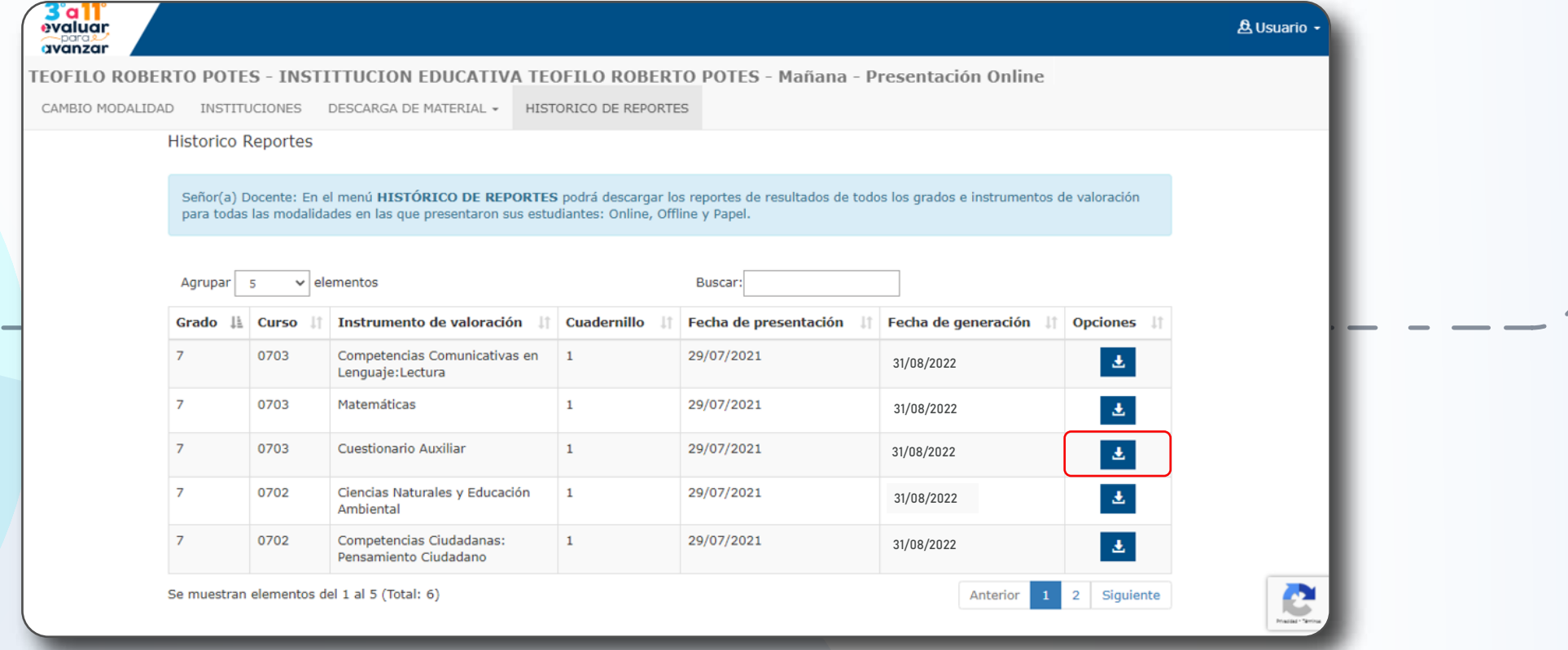

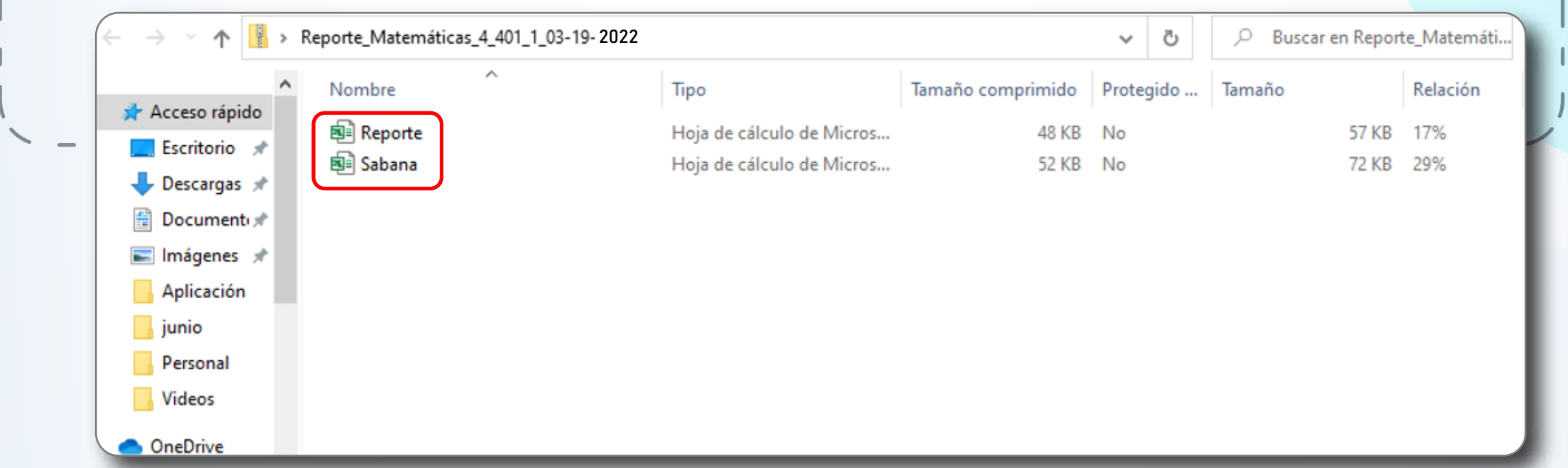